## Amazon Smile: how to support us!

Hi folks,

If you have clicked here you are probably seeking a few hints and tips on how to make sure that you are doing amazon smile correctly!

So here goes:

## First, (two-step process) choose Heritage Lincolnshire!

1. Sign in to amazon smile. (We just google "Amazon Smile" and select one of the top links). Sign in by entering your usual Amazon login details:

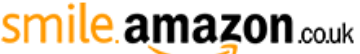

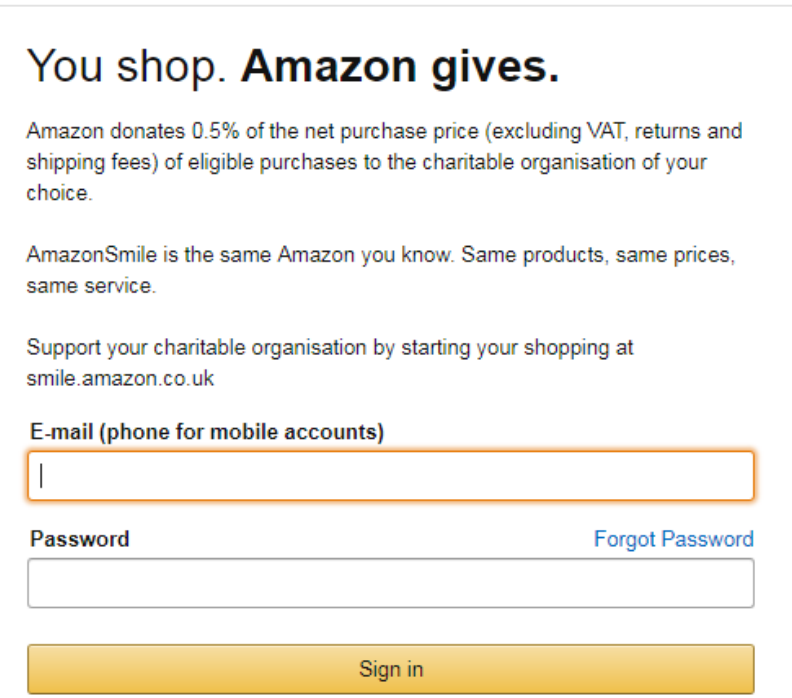

2. Choose your charity:

You will be asked to search for a charity, search Heritage Lincolnshire and press select. Then you are ready to go shopping!

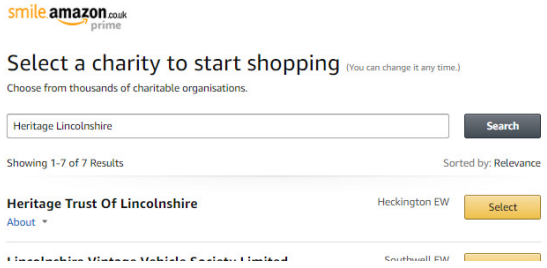

## Next, shopping!

You will be automatically redirected to your shopping page. If not you can redirect yourself to www.smile.amazon.co.uk – there are two things to look out for:

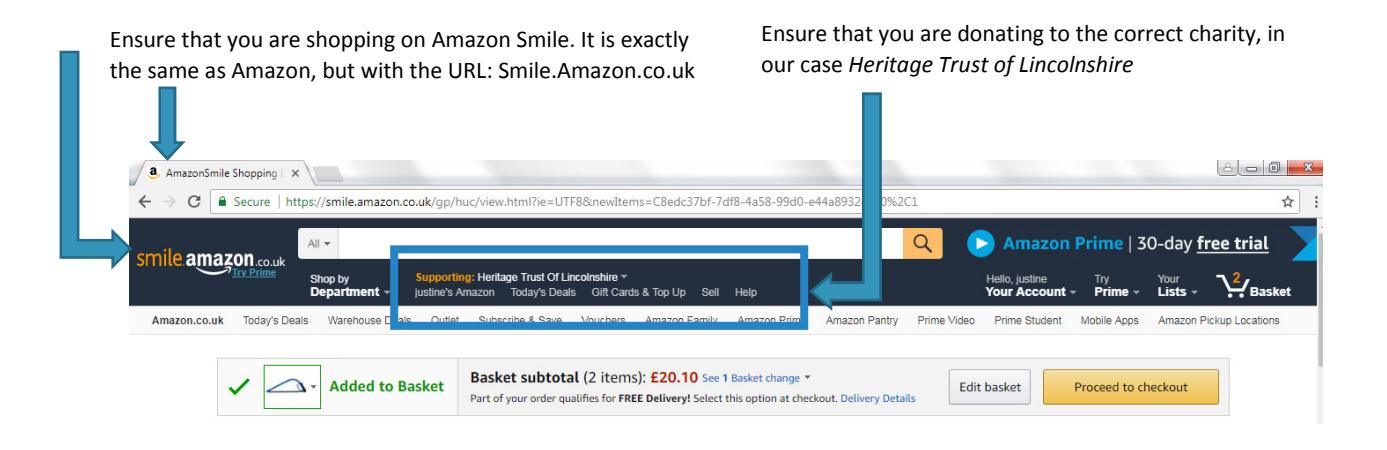

You are all set! Thank you for your support!